# Connecting the iPad and the V-1HD

#### **1. Connect the iPad and the V-1HD.**

 **Connect a Lightning-to-USB camera adapter to the Lightning connector on the iPad.**

**Using a USB cable, connect the Lightning-to-USB camera adapter to the USB port on the V-1HD.**

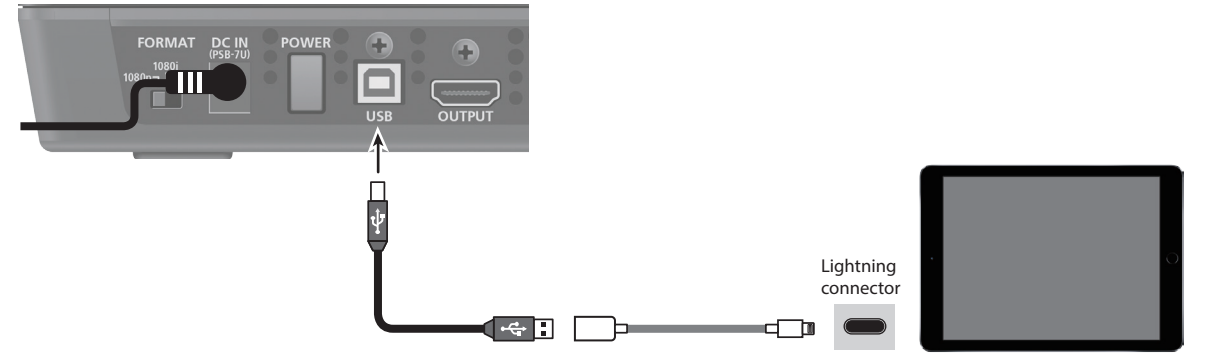

**2. Turn on the power to the V-1HD.**

**3. Turn on the power to the iPad.**

# Starting and Quitting V-1HD Remote

### Starting the V-1HD Remote

- **1. Turn on the power to the iPad on which V-1HD Remote is installed.**
- **2. Tap the V-1HD Remote icon shown below.**

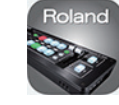

If the [V-1HD] button fails to light up, press and hold the [(TAP) BPM] button on the V-1HD  $\rightarrow$  at the SETUP menu, check whether "MIDI Rx SOURCE" is set to "USB." If it is set to "MIDI IN," change the setting to "USB."

V-1HD Remote starts, and the V-1HD Remote screen appears.

- **3. Tap the [V-1HD] button.**
	- The [V-1HD] button lights up, and you can now operate the V-1HD remotely using V-1HD Remote.

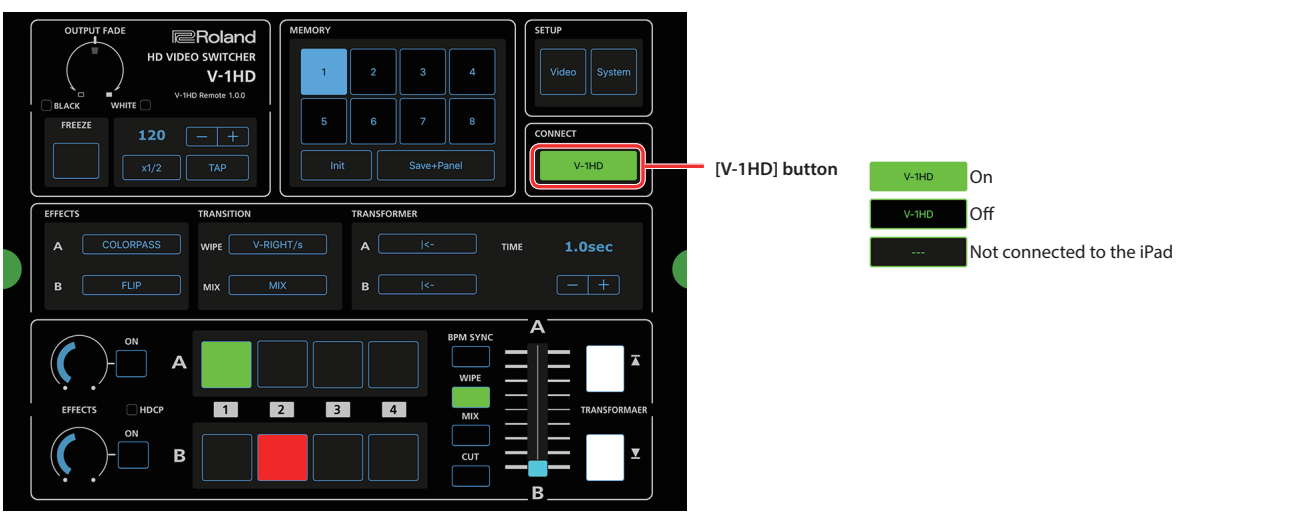

#### **NOTE**

#### Quitting

**1. Press the Home button on the iPad.**

V-1HD Remote ends, and the Home screen reappears.

# **ERoland V-1HD Remote** owner's Manual

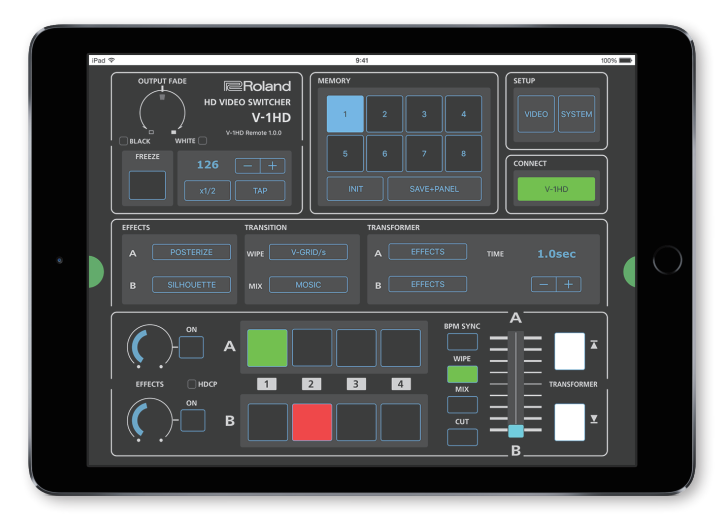

**V-1HD Remote is a dedicated iPad application for the Roland V-1HD. Connecting the V-1HD and the iPad via USB lets you operate the V-1HD from V-1HD Remote.**

\* Roland is an either registered trademark or trademark of Roland Corporation in the United States and/or other countries.

\* Company names and product names appearing in this document are registered trademarks or trademarks of their respective owners. Copyright © 2016 ROLAND CORPORATION

# Part Names and Functions

Tapping the display-change button ( **1** ) changes the display at the bottom of the screen. For more details on setting items, refer to the V-1HD Owner's Manual, "Menu List" (p. 31).

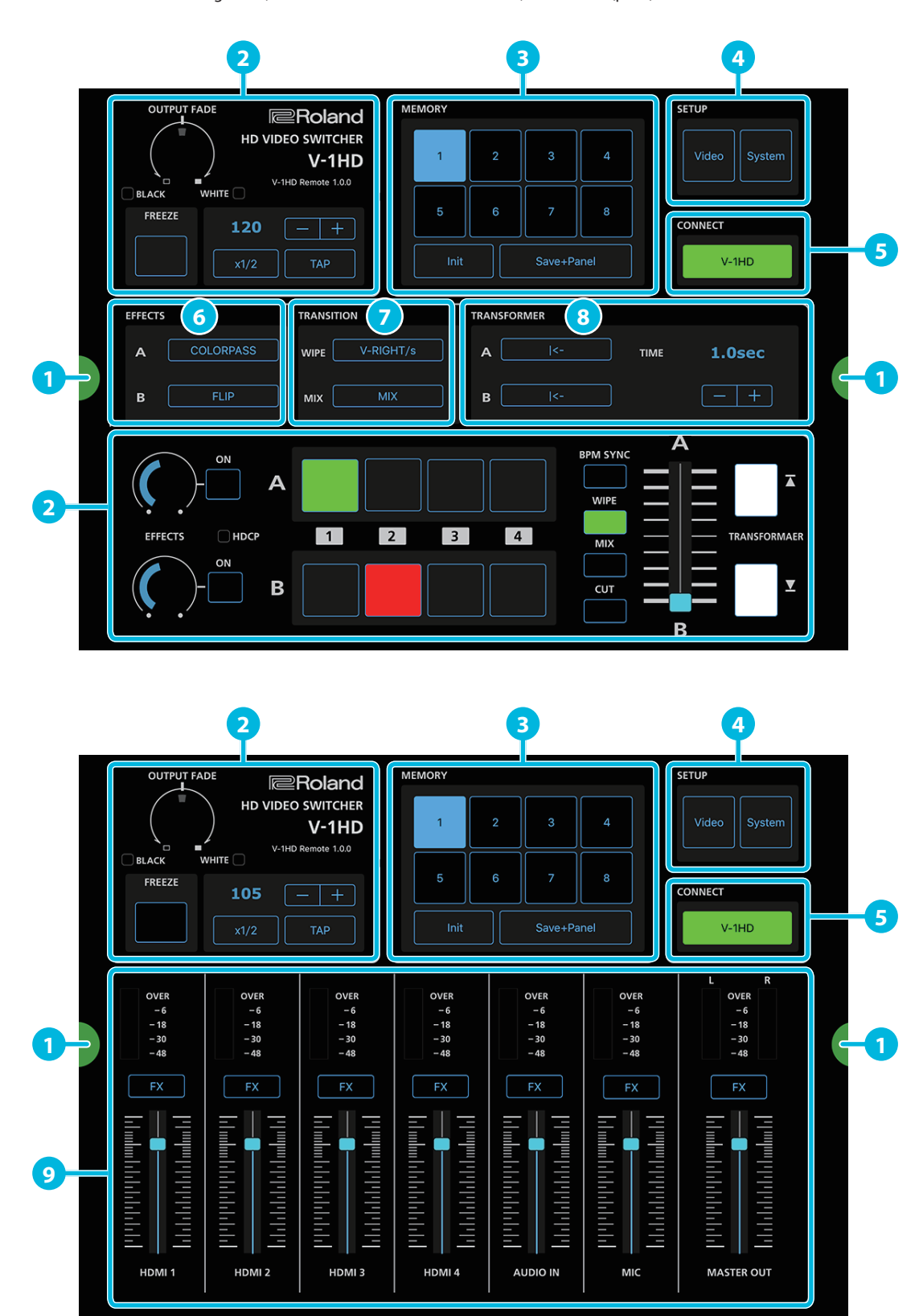

At the TAP section, you change the settings of SETUP menu items "BPM" and "BPM SYNC" on the V-1HD.

#### M SYNC

for the EFFECTS, TRANSITION, TRANSFORMER, and AUDIO MIXER areas to the currently fivelequected memory. Using these in combination with the [Save+Panel] button saves the state of the operation

y number calls up its saved settings.

utton lights up.

f the operation panel when calling up a memory, click the [System] button  $\rightarrow$  set AD" to "ON."

ETUP area and for the TAP section of the operation panel are not saved to the memory. ved in the V-1HD itself.

Int of the currently selected memory.

I] button on (lighted) and then clicking a memory selection button [1]–[8] saves the anel to the memory.

een containing the video-related items from the V-1HD's SETUP menu.

n exits the screen.

een containing the system-related items from the V-1HD's SETUP menu.

n exits the screen.

Rx SOURCE" cannot be changed from V-1HD Remote.

 $\parallel$  This initializes the setting items on the V-1HD's SETUP menu.

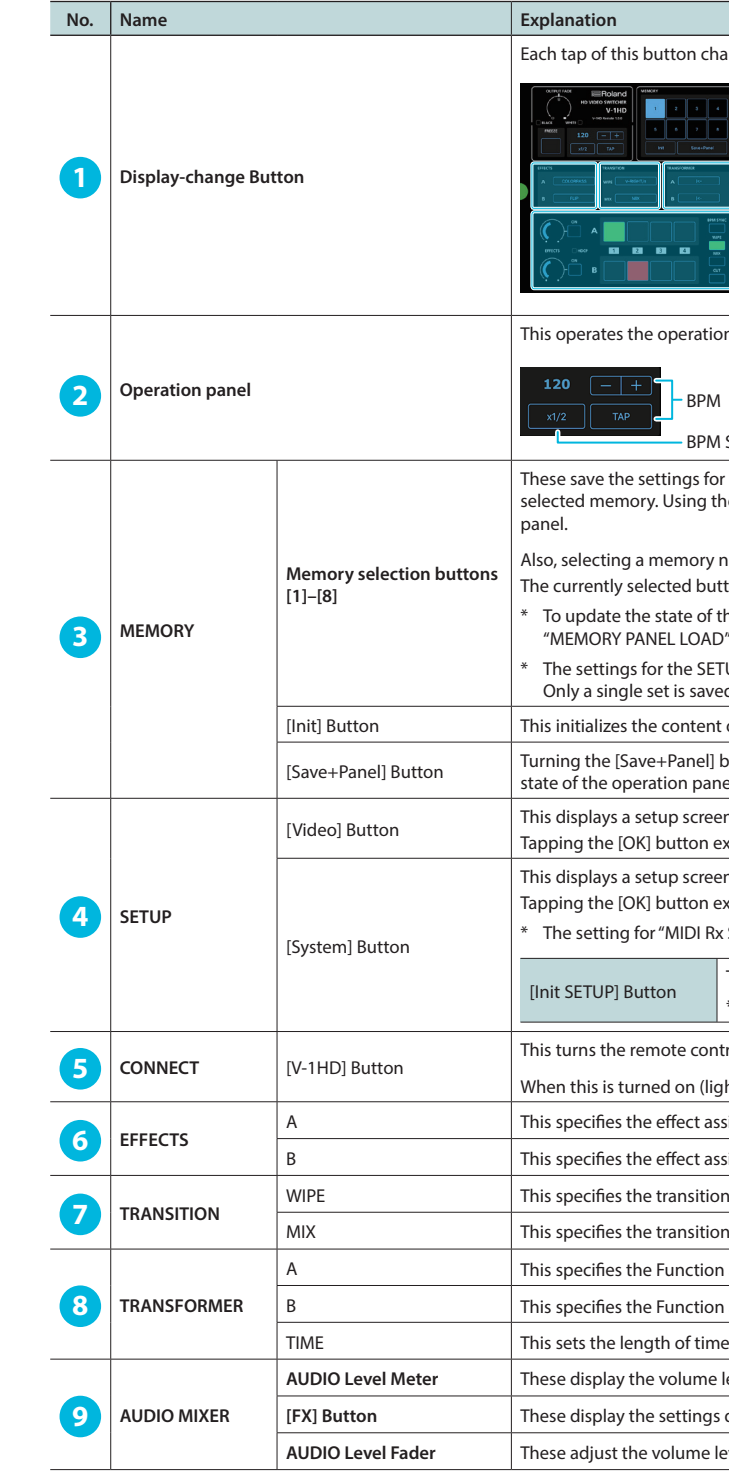

#### thanges the display at the bottom of the screen.

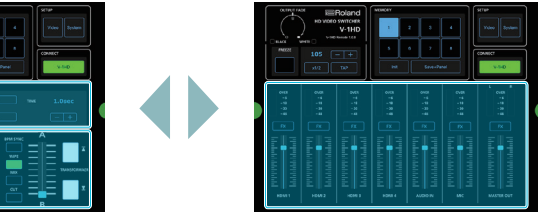

tion panel on the V-1HD by remote control.

\* The value set for "FRAME RATE" is retained.

ontrol functioning of V-1HD Remote on and off.

lighted), you can remote control of the V-1HD from V-1HD Remote.

assigned to the EFFECTS A [ON] button.

assigned to the EFFECTS B [ON] button.

ion pattern assigned to the [WIPE] button.

ion pattern assigned to the [MIX] button

on assigned to the TRANSFORMER [ $\overline{\blacktriangle}$ ] button.

on assigned to the TRANSFORMER [ $\overline{\mathbf{Y}}$  ] button.

me for applying a video transition.

**AUDIO Level Meter** These display the volume levels of input/output audio.

gs dialog box for audio.

**Prodio Exercise in Public Exercise 1**